# **Consignes et guide de mise en forme**

**THE SERVICE** 

TARLET GENERALISME TIGENER I SAME TIGENER I ALLE GENERALISME TIGENER I ALLE GENERALISME DELL'U

**STANDARD COMPANY** 

n war den bina bina b

**INVESTIGATION** 

GC – LFED – 2014

- **OBJECTIFS [OBJECTIFS](#page-2-0)**
- **[CONSIGNES](#page-3-0)**
- **[CREER UNE PAGE MODELE](#page-4-0)**
- **[CREER UNE PAGE TITRE AVEC FONTWORK](#page-9-0)**

**Andreas Maria Company and Street, The Company** 

- **EXPLOSURE ACTIF**
- **[CREER UN HYPERLIEN](#page-17-0)**
- **[INTEGRER DES NOTES](#page-19-0)**
- **[EXPORTER LE DIAPORAMA](#page-21-0)**

# <span id="page-2-0"></span>**Objectifs** :

**Projet** : – travailler en groupe, savoir déléguer, savoir coopérer , se répartir les tâches

– être autonome, savoir s'organiser, respecter un délai ,

#### **Recherche** :

- Utiliser internet de manière critique, évaluer la fiabilité d'un site
- Utiliser des sources non-francophones ??
- Prélever l'information, classer l'information
- Confronter les documents

#### Utiliser des **outils multimédia**

- Savoir utiliser Impress
	- $\rightarrow$  Créer une page type
	- $\rightarrow$  Créer une page sommaire, une page titre
	- → Insérer des photos, des vidéos, des sons, des objets Fontwork

- → Insérer des liens internes, des liens externes
- $\rightarrow$  Convertir aux formats Flash et PDF

# <span id="page-3-0"></span>**Consignes pour la mise en forme multimédia**

- Vous devez construire une présentation ou diaporama à l'aide de l'outil Impress de LibreOffice ou OpenOffice
- Cette présentation sera à la fois
	- $\rightarrow$  un support pour votre exposé oral
	- $\rightarrow$  un support de votre travail écrit ( $\land$  rendre)
- Elle comprendra
	- $\rightarrow$  Une page titre
	- $\rightarrow$  Une page sommaire
	- $\rightarrow$  Une page introduction
	- $\rightarrow$  Des pages de développement
		- Une ou plusieurs pages par partie

- $\rightarrow$  Une page sitographie
- $\rightarrow$  Une page définitions
- $\rightarrow$  Une page conclusion

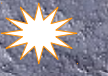

# <span id="page-4-0"></span>**1. Création d'une page modèle**

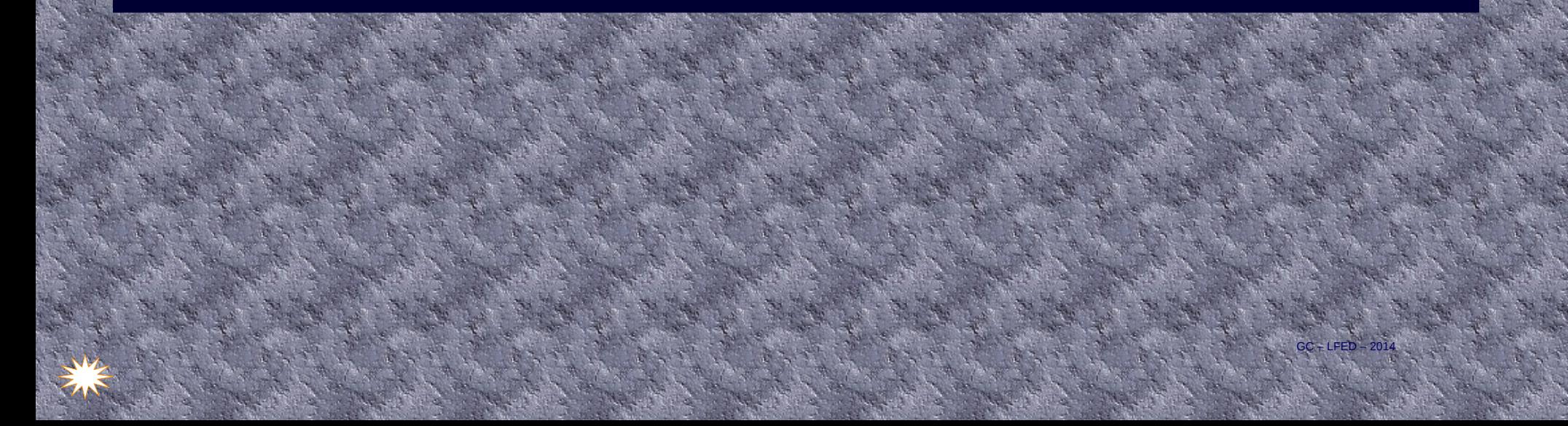

# **Règles générales de présentation**

- Choisir une charte graphique : Même fond, mêmes couleurs d'écriture, même disposition de base pour toute les diapos
- Ne pas surcharger les diapos
	- $\rightarrow$  Texte explicatif limité à 50 mots
	- → Utiliser des puces
	- → Deux illustrations au maximum, une de préférence
	- $\rightarrow$  Légender ( en petits caractères ) les illustrations
- Le texte principal doit être lisible pour le public
	- → Caractères de taille 26 ou 28 pour le texte
	- $\rightarrow$  Caractères de tailles 30 à 36 pour les titres.
	- → Veiller au contraste clair/foncé entre les textes et le fond
- Soigner l'aspect visuel
	- → Veiller à une disposition équilibrée des éléments de votre diapo
	- $\rightarrow$  Respecter les marges

( ne pas coller de texte ou de documents contre les bords)

# **Changer le fond de page**

•  $1 -$  Sélectionner « format » puis « page » puis « arrière-plan »

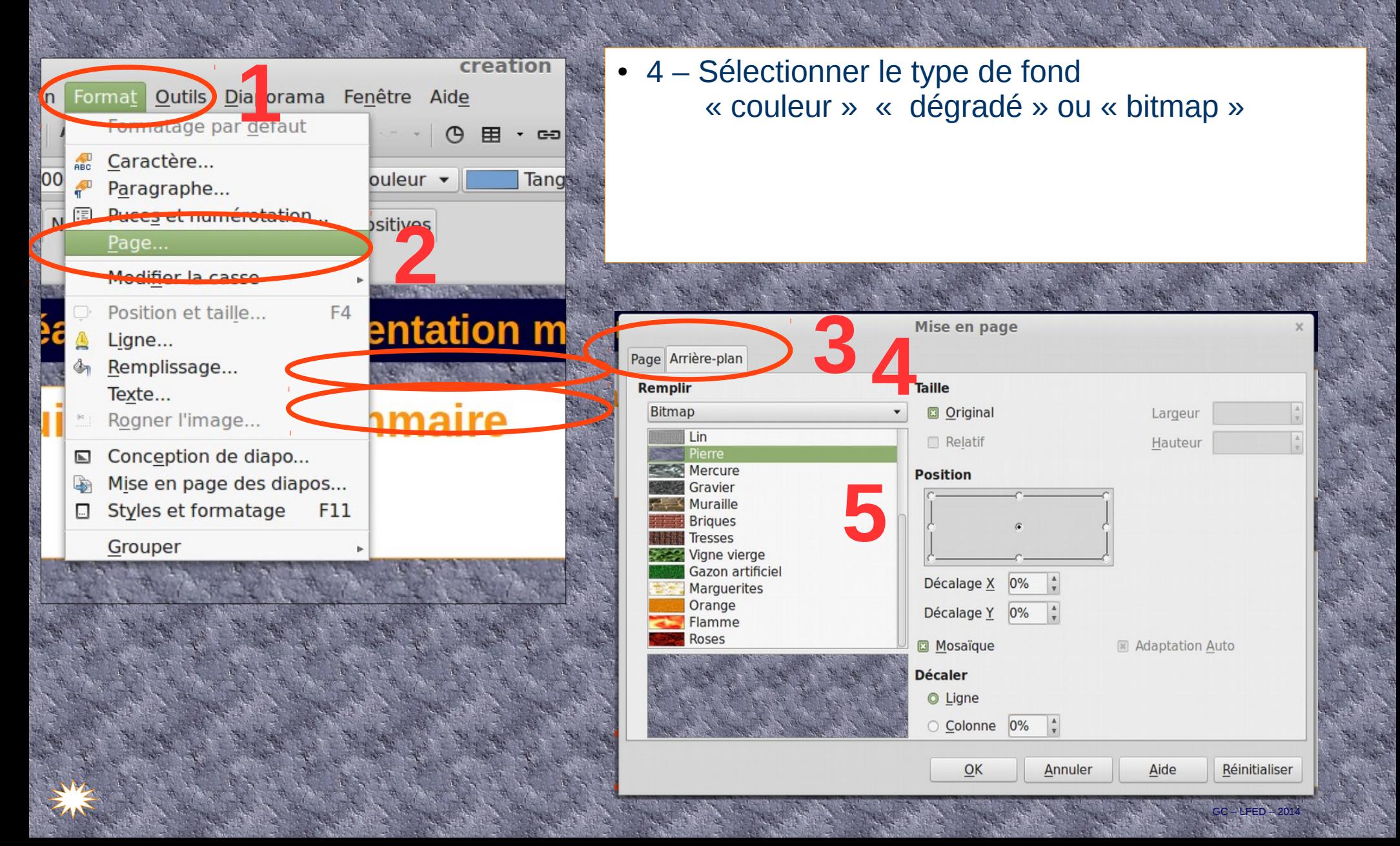

## **Installer un fond de page original**

- Il est possible de placer des fonds de diapos originaux ne figurant pas dans les propositions du logiciel
	- 1 Aller à la page Template Lo ou **[Template OOO](http://templates.services.openoffice.org/en/search?f[0]=field_template_application:30) [Presentmag](https://www.presentationmagazine.com/free-open-office-impress-templates-91.htm) [Free PPT](http://www.free-power-point-templates.com/abstract-powerpoint-slide-designs/)**
	- $2 -$  Télécharger le fond ( ou template » de votre choix )
	- 3 Aller dans la zone de téléchargement de votre navigateur

 $EEFD = 201$ 

● 4 – Sélectionner le fichier et ouvrez-le avec LibreOffice

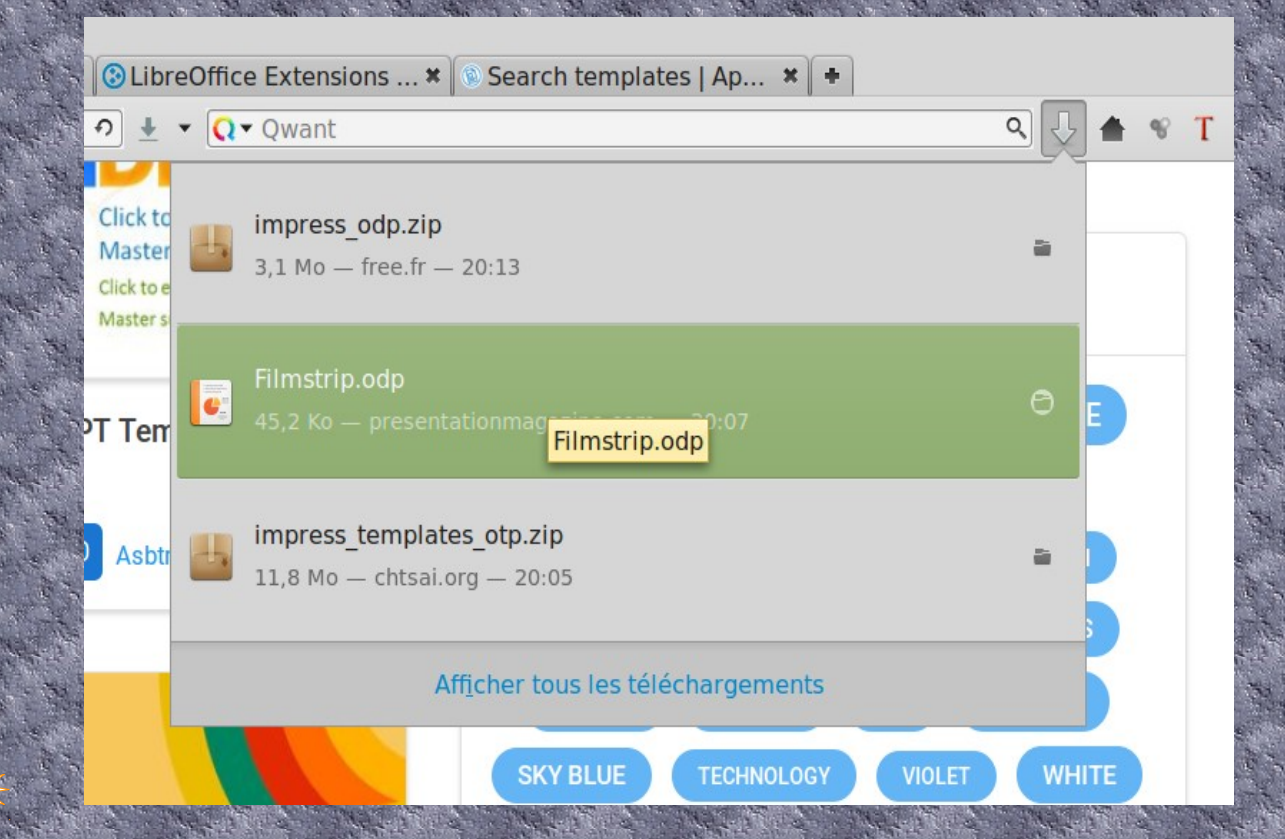

### **Présentation de la page modèle**

- Chaque page aura un titre ( qui sera le thème abordé dans cette page ) et qui ne doit pas prendre trop de place
	- Choisir une police de caractère *pour* les titres et une autre *pour le texte*
	- Tester des couleurs de caractères qui contrastent avec le fond
	- Choisir un type de puces dans « format » puis « puces et numérotations »

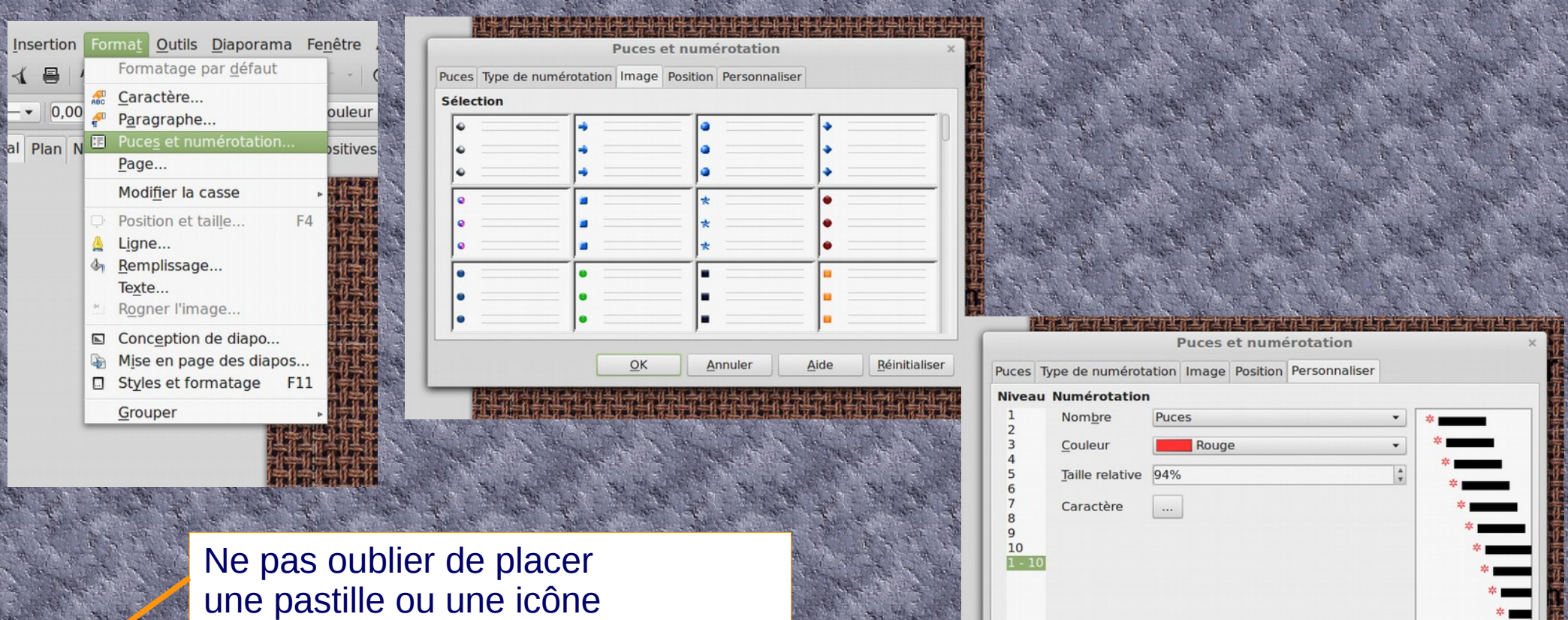

 $-0.46 - 0.44 - 0.46$ 

pour le retour vers le sommaire

# <span id="page-9-0"></span>**2. Créer une page titre**  FONTWork

# **Construire la page titre**

- Elle doit comprendre  $\rightarrow$  un titre en Fontwork,
	- $\rightarrow$  éventuellement une illustration
	- → vos noms , prénoms, classe, et date en pied de page, en petit.

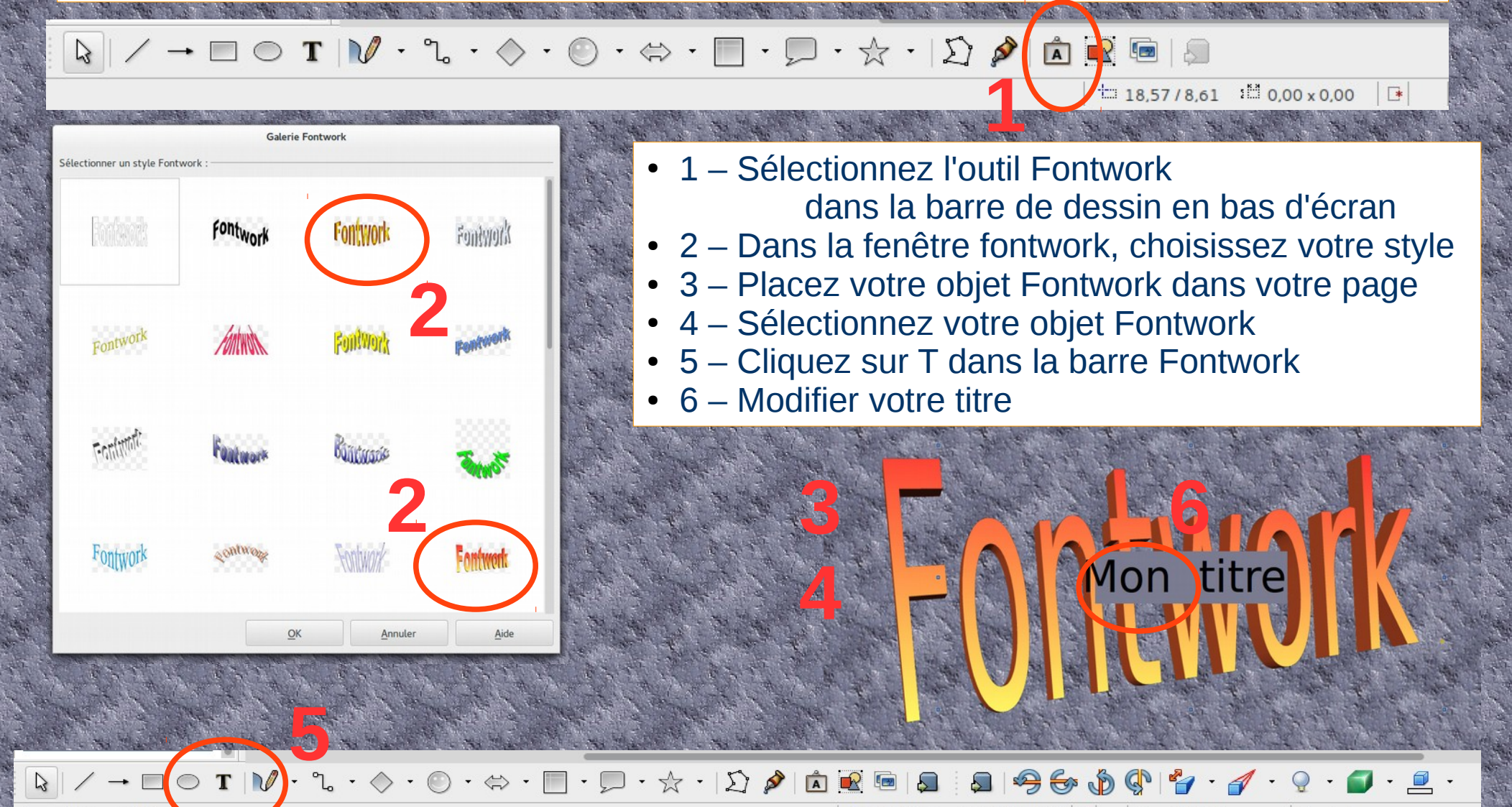

 $\frac{15}{10,00 \times 5,00}$   $\rightarrow$  $\frac{1}{10}$  8.99/8.00

Diapo 7/7 (Mise en page)

# **Construire la page titre**

 $\bullet$  7 – Vous pouvez ensuite modifier la forme du titre selon votre goût à l'aide des outils de la barre Fontwork

*Mais ne passez pas trop de temps là-dessus*

du relief

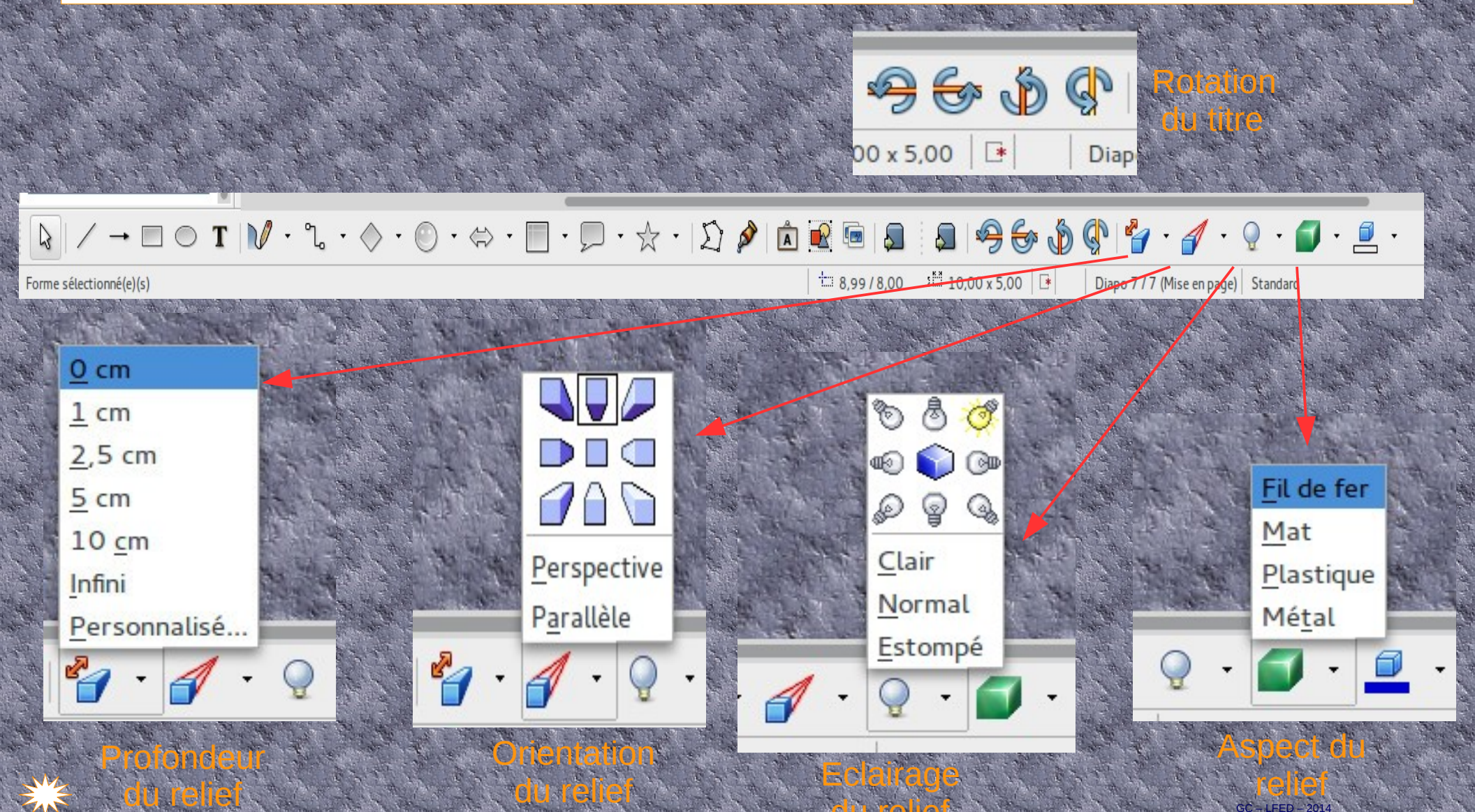

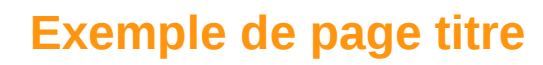

 $\bigcup$ 

O

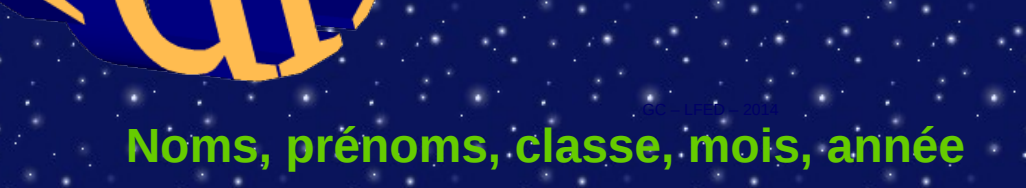

# <span id="page-13-0"></span>**3. Création d'un sommaire actif**

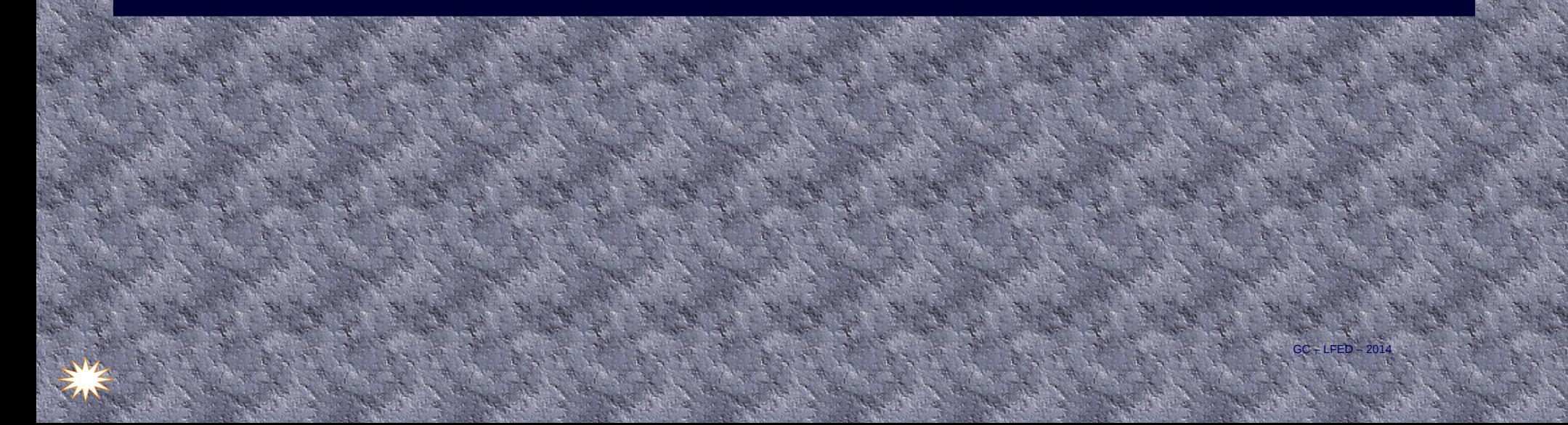

# **Construire la page sommaire**

● Il faut d'abord **nommer toutes vos diapos**

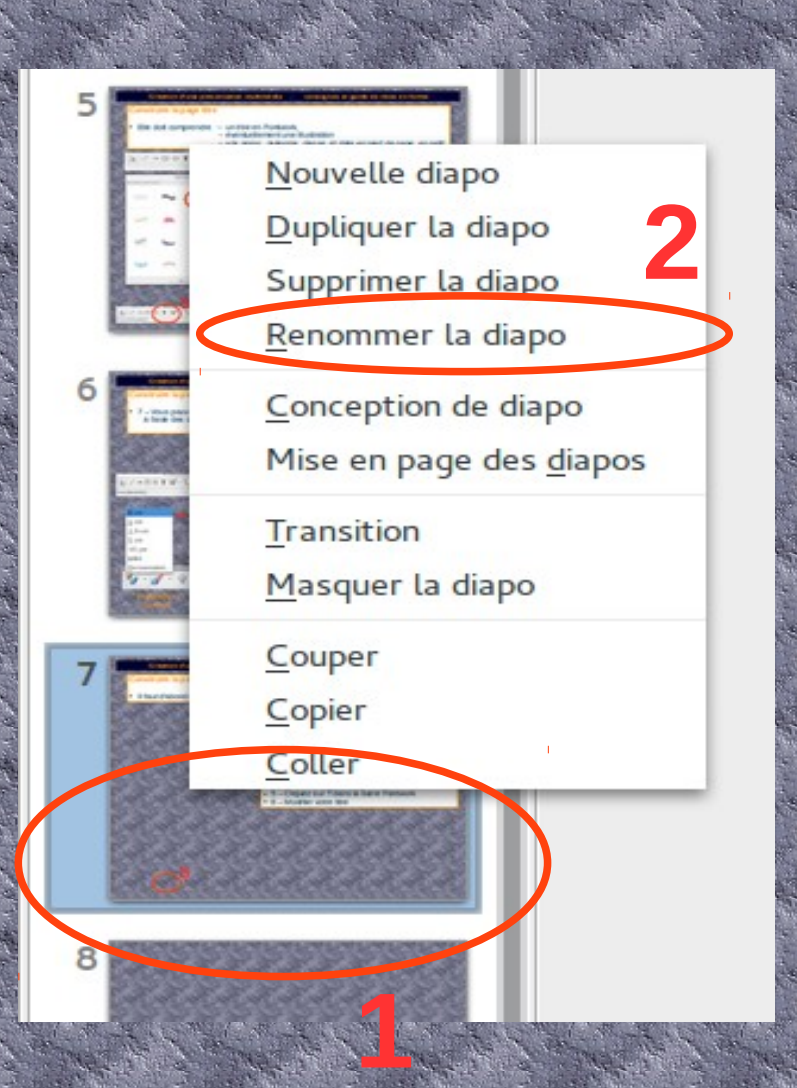

- 1 Sélectionnez la page à nommer dans le volet à gauche
- 2 Cliquez sur « renommer la diapo »
- 3 Noter le nouveau nom dans la fenêtre
- $\cdot$  4 Validez en cliquant OK

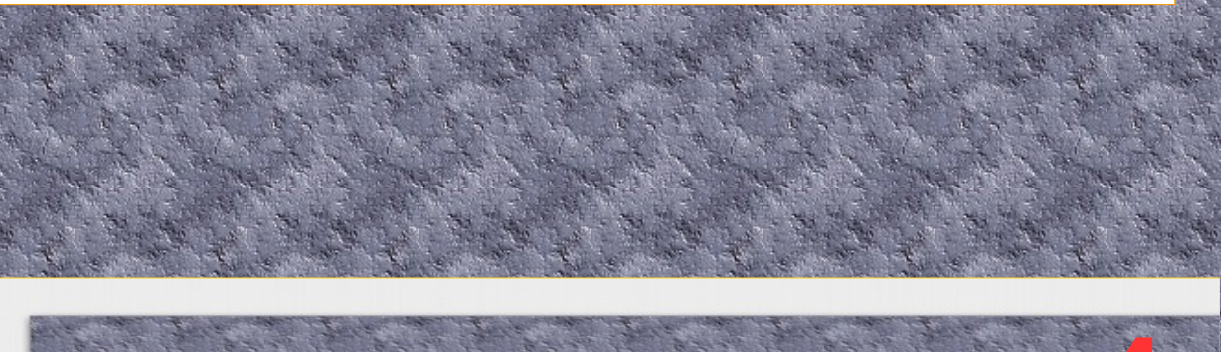

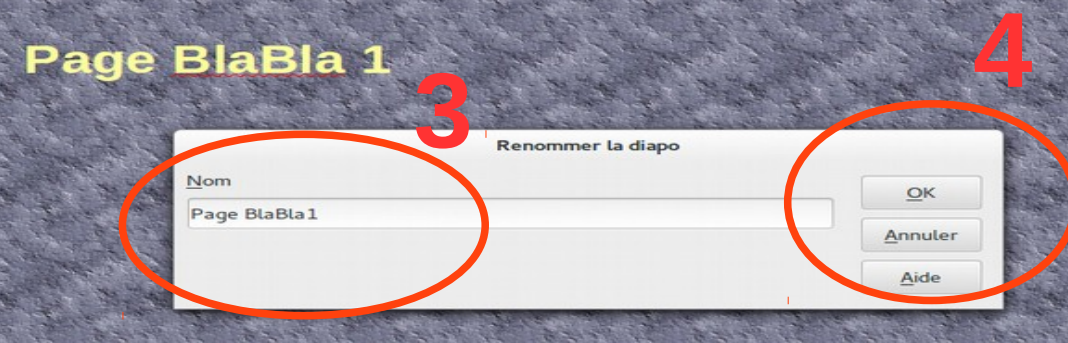

 $SC + LFED - 2014$ 

# **Construire la page sommaire**

**Sommer in the U.S. Exercise** ● Il faut ensuite **construire le sommaire** avec des panneaux de texte

# **Titre**

- **Sommaire**
- **Introduction**
- Titre de la partie 1
- Titre de la partie 2
- Titre de la partie 3
- **Définitions**
- **Sitographie**
- **Conclusion**
- Annexes, documents
- 1 Sélectionnez l'icône T ( texte ) dans la barre de dessin en bas d'écran
- 2 Créez un rectangle de texte pour chaque page
- 3 Renforcez le contraste en lignant le cadre et/ou en renforçant la couleur de fond

 $GC - LFED - 201$ 

# **Construire la page sommaire**

Il faut enfin lier les éléments de votre sommaire avec leur page respective

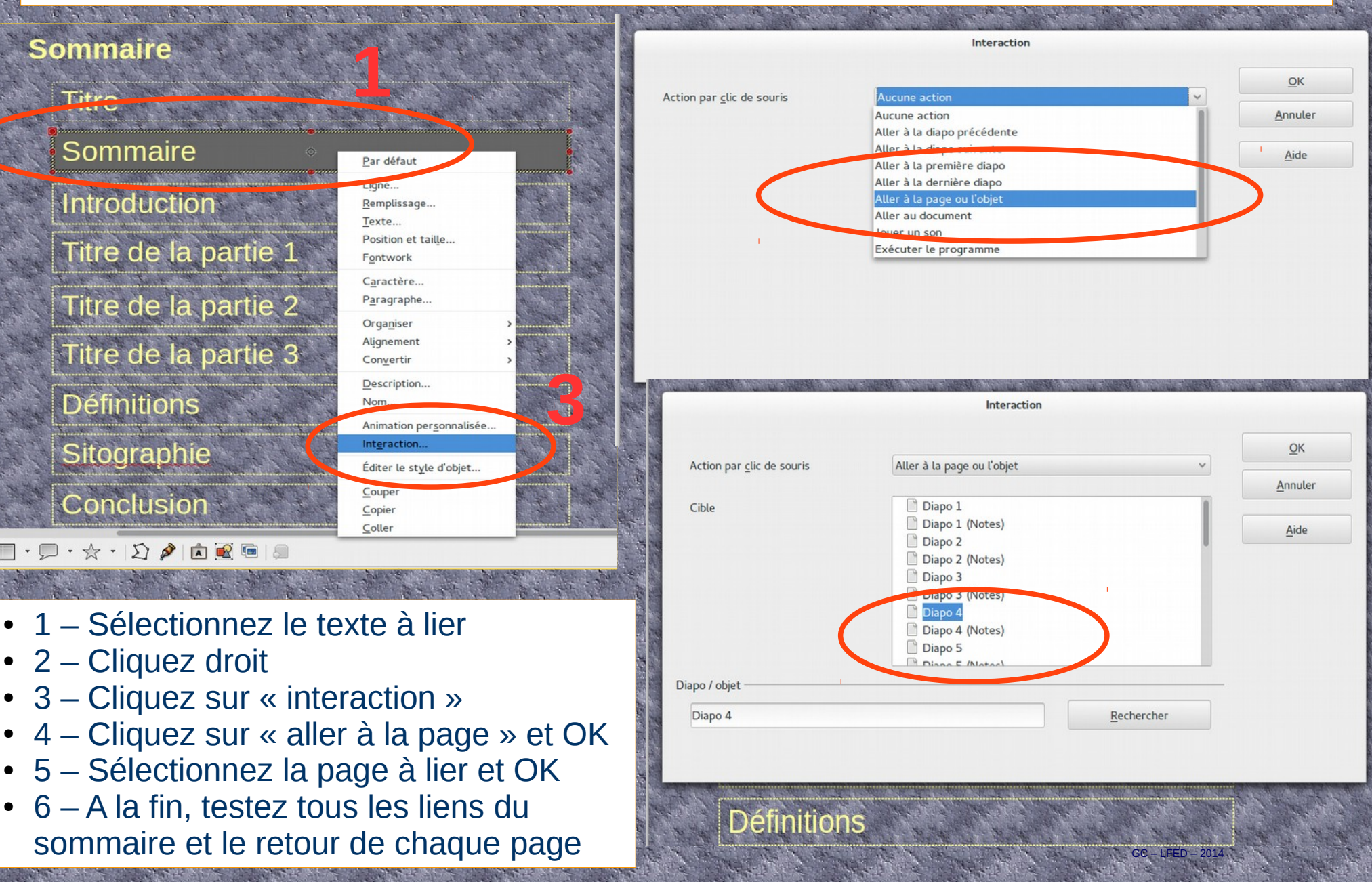

# <span id="page-17-0"></span>4. Créer un hyperlien

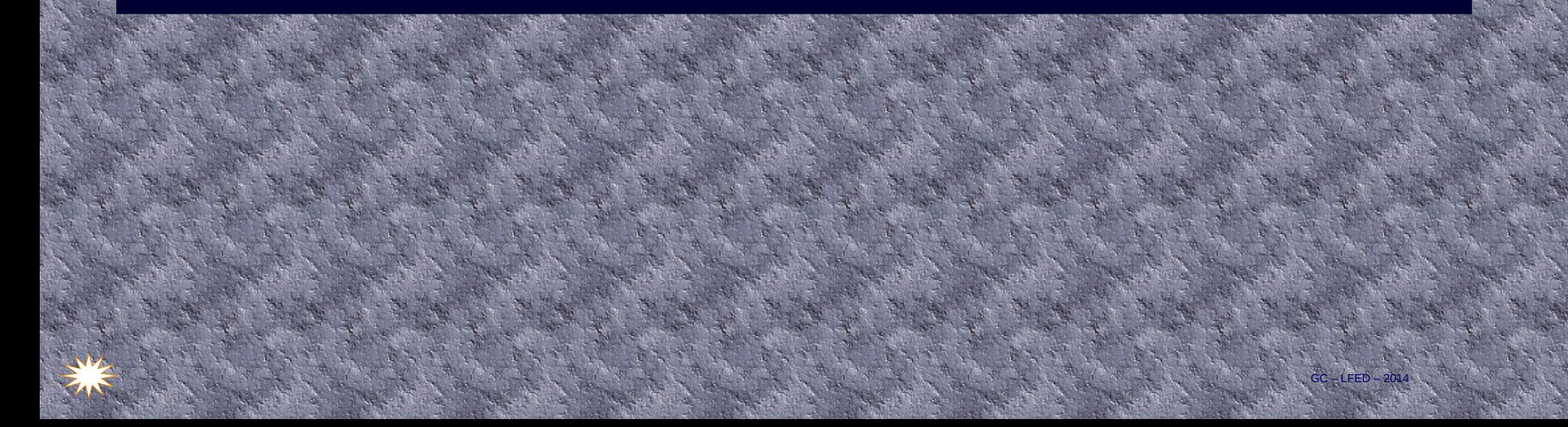

### **Création d'une présentation multimédia : consignes et guide de mise en forme**

### **Créer un lien vers un site internet**

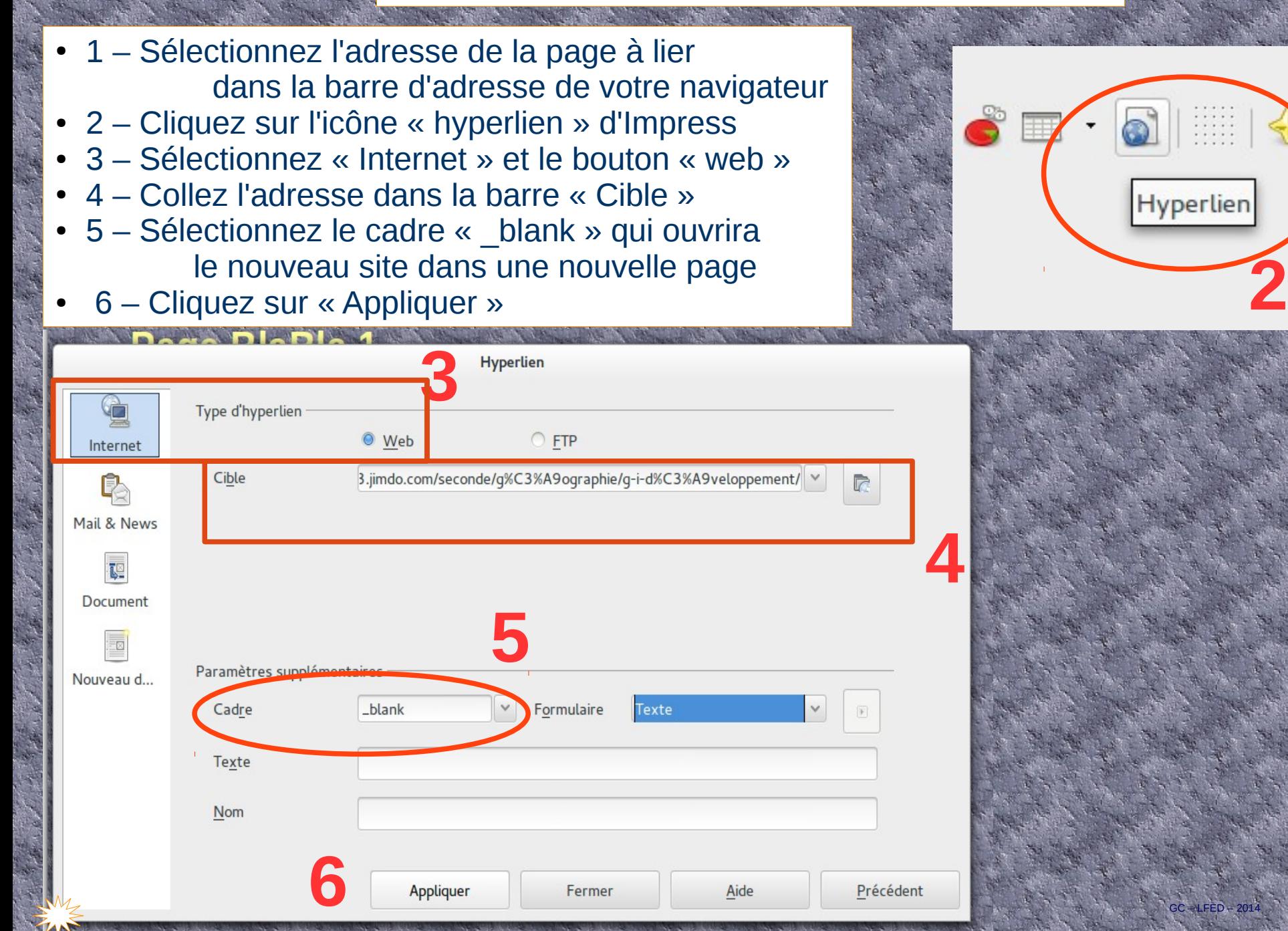

# <span id="page-19-0"></span>5. Intégrer des notes

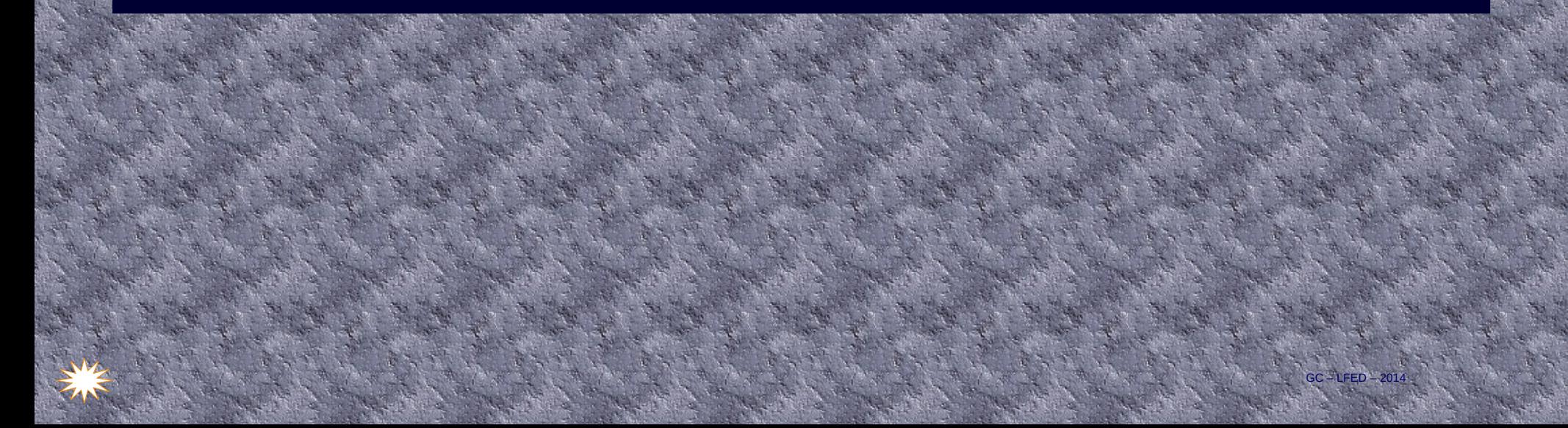

# **Création d'une présentation multimédia : consignes et guide de mise en forme**

 $\bullet$  2 Couleur  $\bullet$  $-$  0.00cm  $\pm$ Voir Normal Plan Notes Prospectu

Trieuse de diapositives

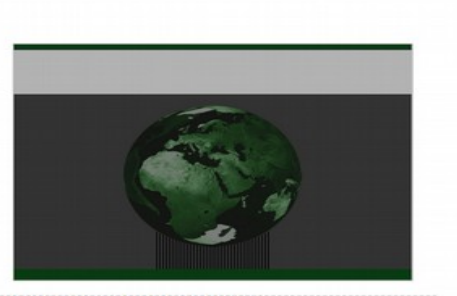

Cliquez pour ajouter des note:

#### **Intégrer des notes**

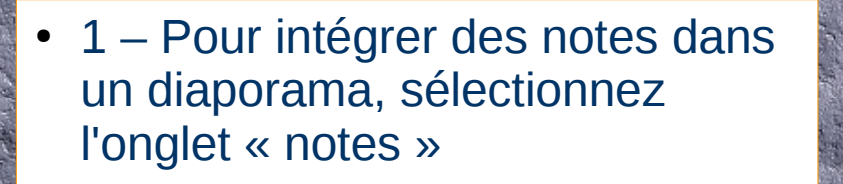

**3**

Bleu cie v

**The Company** 

● 2 – Cliquez dans l'espace sous la diapo et ajoutez vos notes.

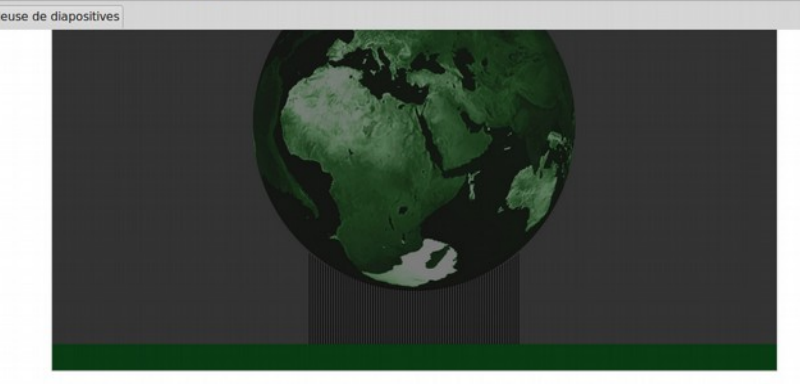

 $\hat{a}$   $\hat{a}$   $\hat{a}$   $\hat{a}$   $\hat{a}$   $\hat{c}$ 

- · Ici on peut noter des compléments d'informations n'apparaissant pas sur la diapo et les éléments qui seront précisés à l'oral
- On peut aussi l'imprimer au format PDF ou sur papier GC – LFED – 2014

# <span id="page-21-0"></span>6. Exporter le diaporama

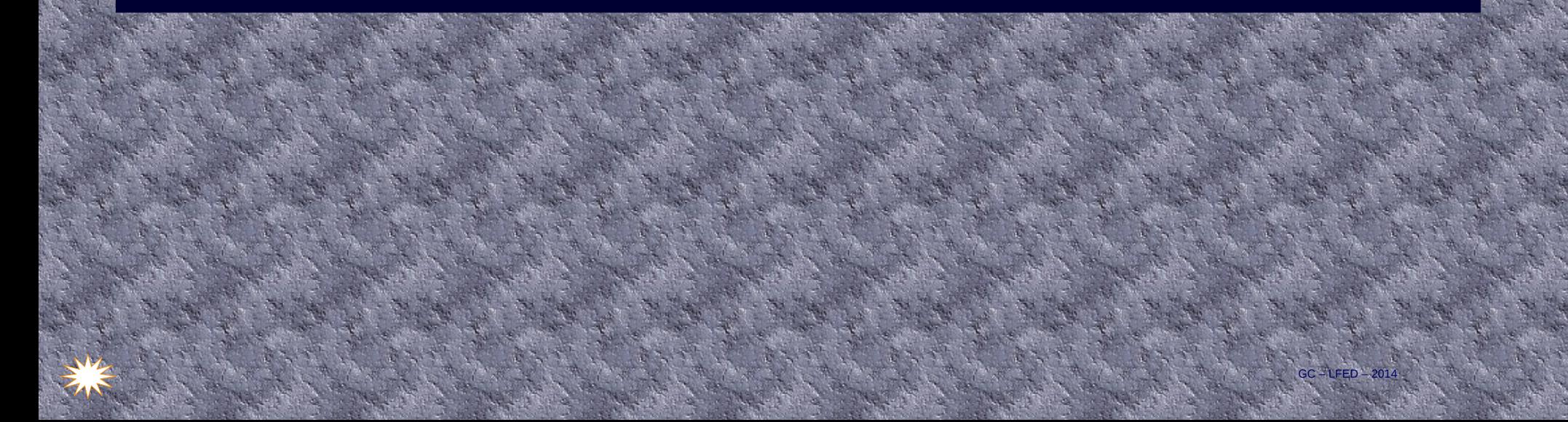

**Création d'une présentation multimédia : consignes et guide de mise en forme**

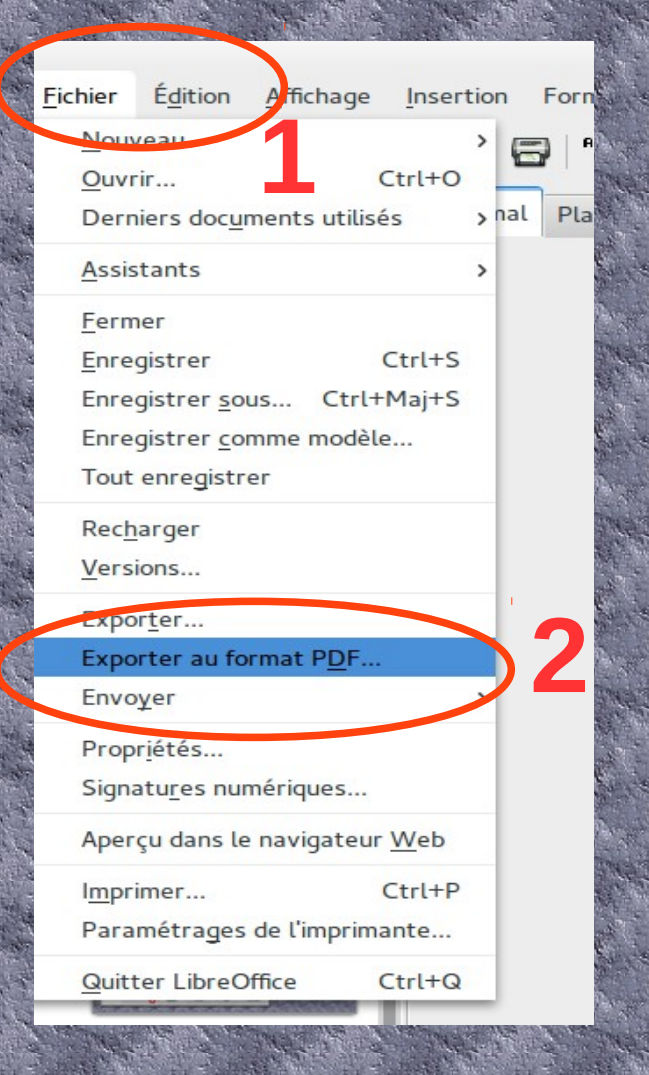

# **Exporter votre diaporama au format PDF**

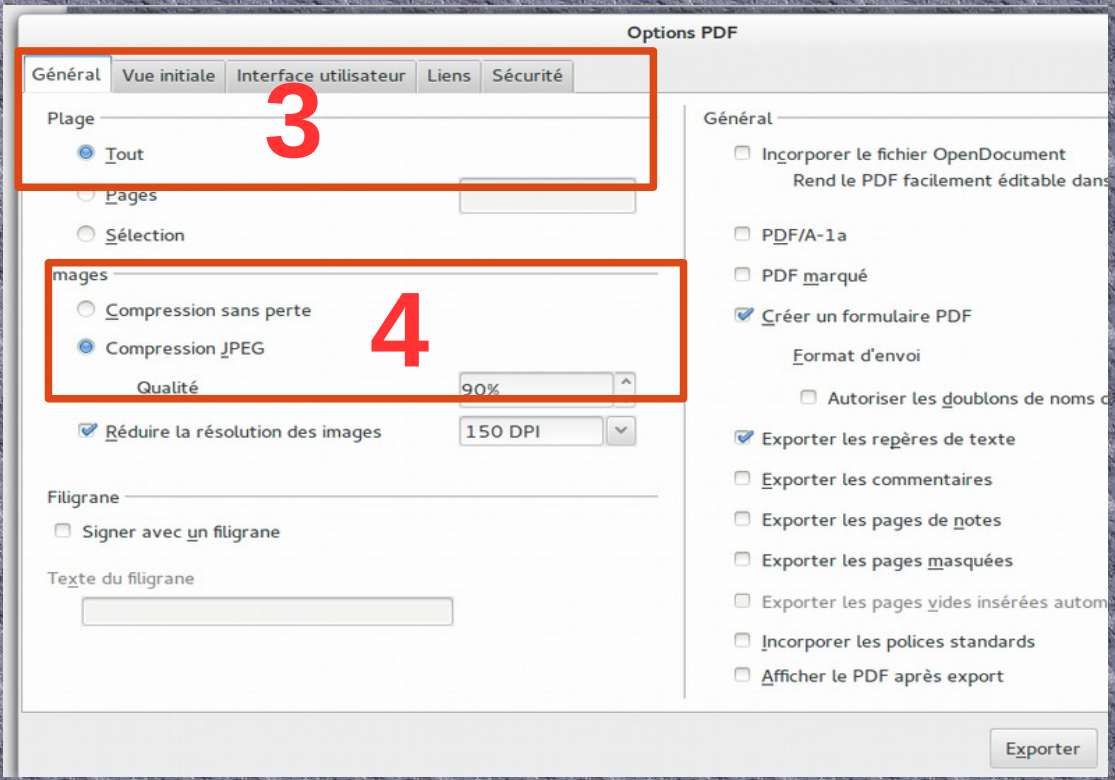

- $1 -$  Cliquez sur « Fichier »
- 2 Cliquez sur « exporter au format PDF »
- 3 Puis dans la fenêtre « Option PDF »
	- sélectionnez « Tout » dans Plage
- 4 Sélectionnez « compression JPEG » et « 150 DPI », une résolution adaptée aux vidéoprojecteurs

#### **Création d'une présentation multimédia : consignes et guide de mise en forme**

# **Exporter votre diaporama au format PDF**

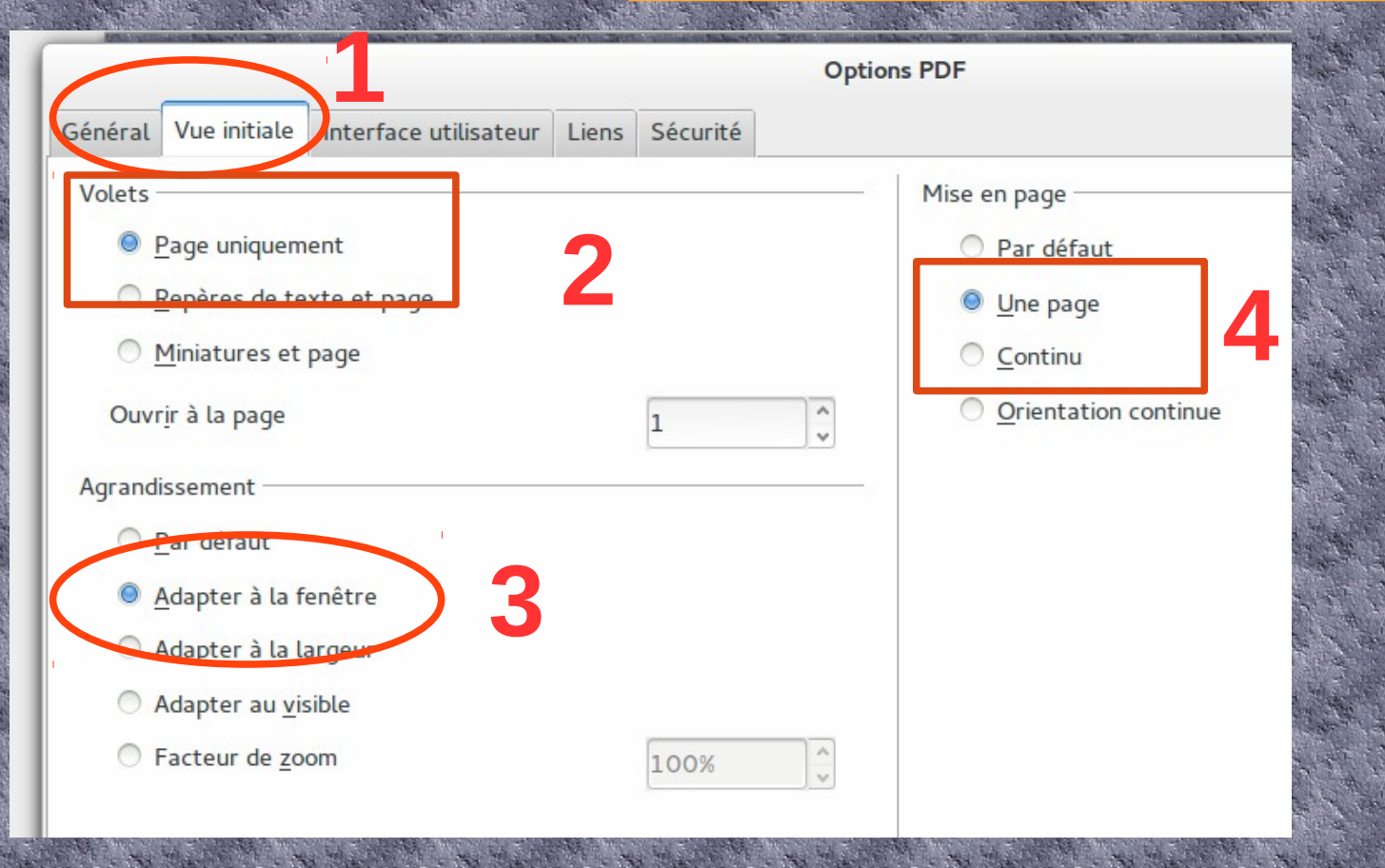

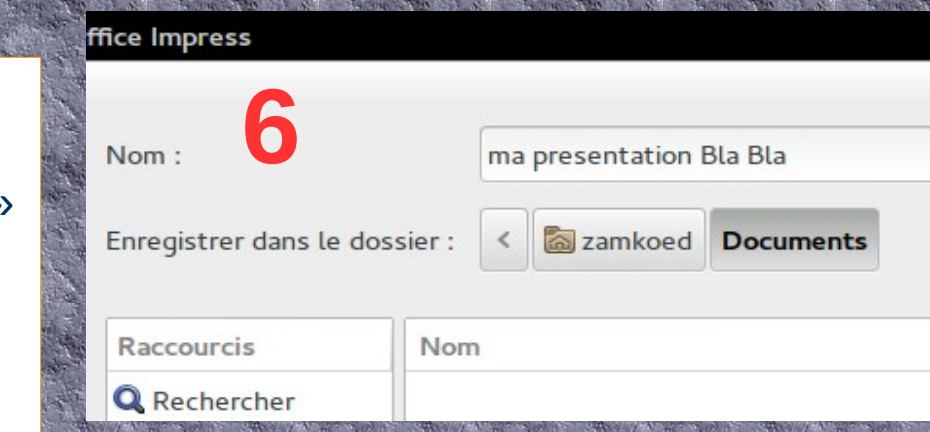

GC – LFED – 2014

- 1 Cliquez sur l'onglet « Vue initiale »
- 2 Sélectionnez le bouton « page uniquement »
- 3 Sélectionnez le bouton « Adapter à la fenêtre »
- 4 Sélectionnez le bouton « Une page »
- 5 Cliquez sur le bouton « exporter » en bas de la fenêtre

• 6 – Nommez en enregistrez votre fichier PDF

# **Exporter votre diaporama au format FLASF SWF**

 $\cdot$  1 – Cliquez sur « Fichier » dans la barre de menu

 $-LFED$ 

- 2 Cliquez sur « Exporter »
- 3 Sélectionnez « Macromedia Flash SWF »
- 4 Sélectionnez le dossier où enregistrer
- 5 Nommez votre fichier
- $\cdot$  6 Enregistrer

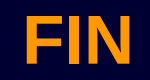

 $GC - LFED - 201$ 

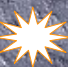